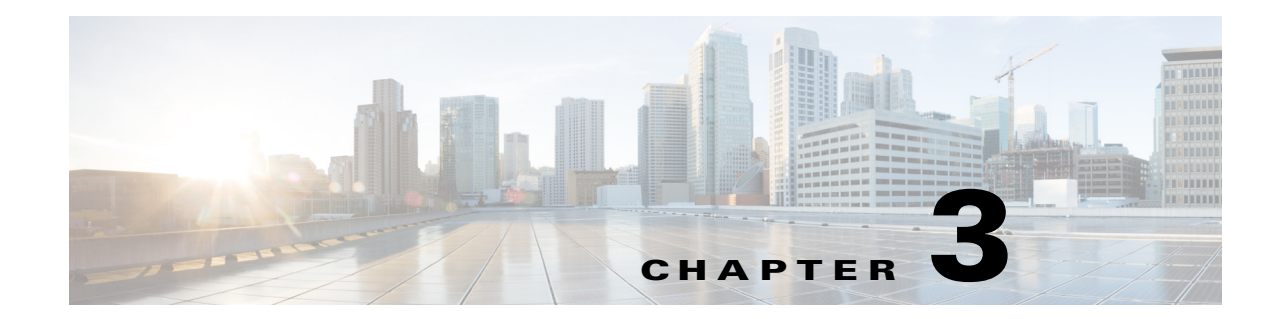

# **Setting Up Change and Configuration Management**

Cisco Prime Network Change and Configuration Management (CCM) allows you to manage the device configurations and software images used by the devices in your network. These topics explain how to use CCM:

- **•** [Workflow for Setting Up CCM, page 3-2](#page-1-0)
- **•** [Setting Up Prime Network to Work With CCM, page 3-2](#page-1-1)
- **•** [Setting Up Devices to Work With CCM, page 3-4](#page-3-0)
- [Setting Up Configuration Management, page 3-5](#page-4-0)
- **•** [Setting Up Image Management, page 3-15](#page-14-0)
- **•** [Setting Up CCM Device Groups, page 3-20](#page-19-0)
- **•** [Setting Up Image Distribution Servers, page 3-22](#page-21-0)
- **•** [Enabling SSH Resync on VNE and CCM, page 3-24](#page-23-0)

Whether you can perform these setup tasks depends on your account privileges. See Permissions Required to Perform Tasks Using the Prime Network Clients, page B-1 for more information.

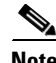

 $\mathbf I$ 

**Note** After installing or upgrading Prime Network, we recommend you to clear the browser cache before using CCM.

If Prime Network is installed on the Standalone mode and Suite mode with Prime Central client, and if you launch the NCCM from Prime Network, and allows the Prime Network session to expire, the Prime Network will close and prompts you to login again while the NCCM will not close automatically. The session will remain active until you log out of the NCCM.

# <span id="page-1-0"></span>**Workflow for Setting Up CCM**

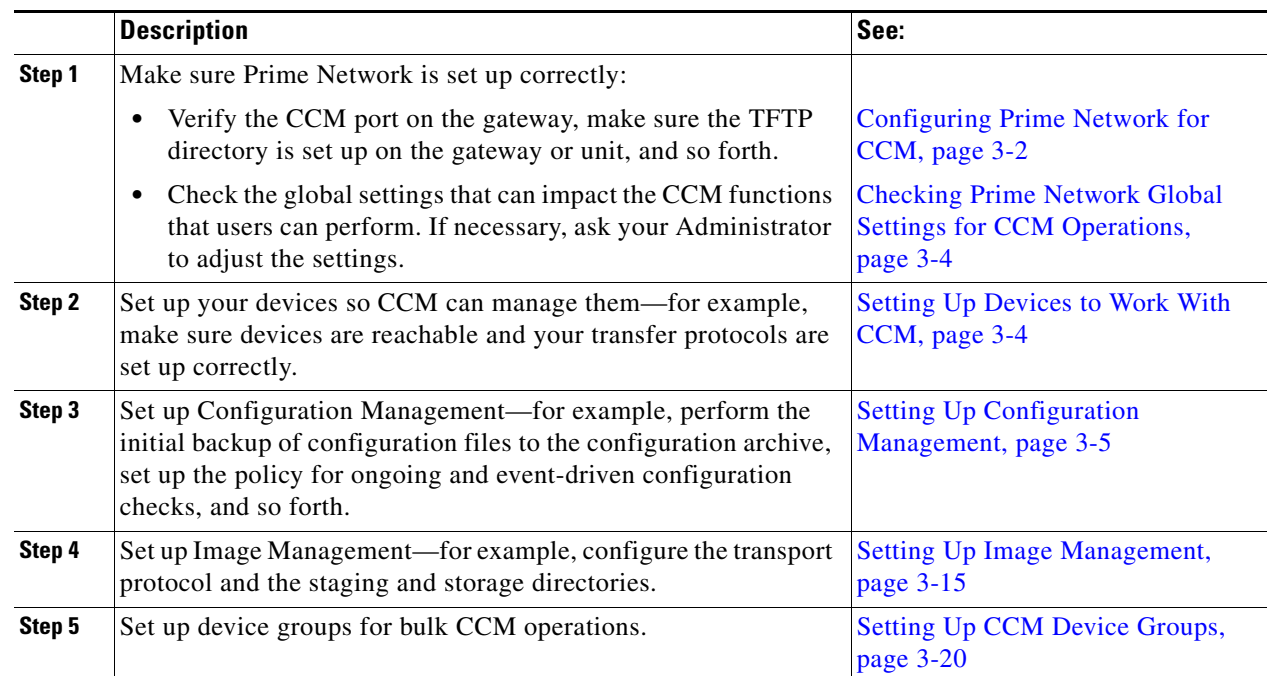

The following table provides the basic workflow for setting up CCM.

# <span id="page-1-1"></span>**Setting Up Prime Network to Work With CCM**

These topics describe how to set up Prime Network to use the CCM features:

- **•** [Configuring Prime Network for CCM, page 3-2](#page-1-2)
- **•** [Checking Prime Network Global Settings for CCM Operations, page 3-4](#page-3-1)

#### <span id="page-1-2"></span>**Configuring Prime Network for CCM**

Check these settings to ensure Prime Network components are properly configured for CCM operations.

• Verify the gateway port to be used. 8043 is the secure HTTP port enabled by default for CCM, but you can use port 8080 instead using this command:

```
# cd $NCCM_HOME/scripts/
```

```
# ./nccmHTTP.csh enable
```

```
# dmctl stop
```
# **dmctl start**

To disable port 8080, perform the same operation but use the **disable** argument.

- For Image Management, verify that the gateway has sufficient space for the storing and staging directories (see [Reference: Image Management Global Settings, page 3-16\)](#page-15-0).
- **•** For file transfers using TFTP, verify that the TFTP directory is set up and available in the Prime Network gateway and/or unit. To modify and verify the TFTP directory, log in as *network-user* and run the following commands from *NETWORKHOME* (the Prime Network installation directory, which is export/home/*network-user* by default). In the following, *IP-address* is the IP address of the unit or gateway.

Ι

**–** To check the TFTP directory:

**./runRegTool.sh -gs 127.0.0.1 get** *IP-address* **avm83/services/tftp/read-dir**

**./runRegTool.sh -gs 127.0.0.1 get** *IP-address* **avm83/services/tftp/write-dir**

**–** To change the TFTP directory (optional):

```
./runRegTool.sh -gs 127.0.0.1 set IP-address avm83/services/tftp/read-dir 
tftp-dir-name
```
**./runRegTool.sh -gs 127.0.0.1 set** *IP-address* **avm83/services/tftp/write-dir**  *tftp-dir-name*

#### **Supported TFTP Directory Name Format**

The TFTP directory name (*tftp-dir-name*) must be a single word and should not include any absolute path from the root directory.

The following example represents the supported TFTP directory formats:

```
./runRegTool.sh -gs 127.0.0.1 set 10.81.87.25 avm83/services/tftp/write-dir 
tftpnew1 
./runRegTool.sh -gs 127.0.0.1 set 10.81.87.25 avm83/services/tftp/read-dir 
tftpnew1
```
#### **TFTP Directory Name Formats that are not Supported**

Follow these restrictions while specifying the TFTP directory name (*tftp-dir-name*) in the registry settings:

Do not use the forward slash (/) at the beginning and the end of the TFTP directory name.

Specify the directory name without using the sub directories.

The following example represents that the sub directories *tftpnew/tftpinner* are used and this naming format is not supported:

```
./runRegTool.sh -gs 127.0.0.1 set 10.81.87.25 avm83/services/tftp/write-dir 
tftpnew/tftpinner
./runRegTool.sh -gs 127.0.0.1 set 10.81.87.25 avm83/services/tftp/read-dir 
tftpnew/tftpinner
```
Specify the same TFTP directory name in the registry settings for both the read directory *avm83/services/tftp/write-dir* and write directory *avm83/services/tftp/read-dir*:

The following example represents that the TFTP directory name *tftpnew1* is used for both the read and the write directories:

```
./runRegTool.sh -gs 127.0.0.1 set 10.81.87.25 avm83/services/tftp/write-dir 
tftpnew1
./runRegTool.sh -gs 127.0.0.1 set 10.81.87.25 avm83/services/tftp/read-dir 
tftpnew1
```
**–** Restart AVM 83:

**networkctl -avm 83 restart**

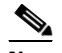

**Note** Do not block the port number 1069. Prime Network uses this port to listen the TFTP traffic flow.

**•** If the *gateway* is behind a firewall, you must open special ports for CCM. This is not required for units that are located behind firewalls and use Network Address Translation (NAT) because the unit will not require a publicly-available IP address in order for the gateway to contact it.

- For IPv6, CCM functions run smoothly when the network and devices have IPv6 addresses.
- Prime Network's information must be consistent with the device configuration.
	- **–** [The SCP port configured on the device VNE \(Prime Network's model of the device\) must match](http://www.cisco.com/en/US/products/ps11879/prod_maintenance_guides_list.html)  [the SCP port used by the device. If a device is not using the default SCP port, the VNE must](http://www.cisco.com/en/US/products/ps11879/prod_maintenance_guides_list.html)  also be configured with the non-default port. VNE properties are controlled from the [Administration client. See the](http://www.cisco.com/en/US/products/ps11879/prod_maintenance_guides_list.html) *Cisco Prime Network 5.2 Administration Guide* for more information.
	- **–** The SNMP read-write community configured on the device VNE must match the read-write community configured on the device.
- **•** You can configure timeout for the Command-line interface used for Image distribution jobs. In Prime Network Administration, click **Tools** > **Registry Controller** > **Image Management Settings** > **Image Distribution** to configure timeout for image distribution. The default timeout value is 5400000 ms. You can enter a timeout value between 3600000 ms and 7200000 ms.

#### <span id="page-3-1"></span>**Checking Prime Network Global Settings for CCM Operations**

The following default CCM behavior is controlled from the Administration client.

- The CCM actions that you can perform, and the devices you can view and manage. When a user account is created the administrator assigns a user access level to the user account.
	- **–** The user access level controls what actions the user can perform using CCM.
	- **–** The device scope determines which devices a user has permission to access, and what the user is allowed to do on those devices.

For a matrix of actions users can perform depending on their user access level and device scope assignments, see Permissions Required to Perform Tasks Using the Prime Network Clients, page B-1.

- Whether users have permission to run CCM jobs. If global per-user authorization is enabled, a user can only run CCM jobs if they have been granted this permission in their user account settings. Global per-user authorization is disabled by default.
- Whether users are required to enter their credentials when they run CCM operations. This is disabled by default.

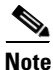

**Note** If Prime Network is being used with Prime Central, both, job authorization and credential requirements are enabled.

Users with Administrator privileges can change these settings. They can also configure Prime Network to generate a warning message whenever a user executes a command script. For more information, see the *[Cisco Prime Network 5.2 Administrator Guide](http://www.cisco.com/c/en/us/support/cloud-systems-management/prime-network/products-maintenance-guides-list.html)*.

# <span id="page-3-0"></span>**Setting Up Devices to Work With CCM**

Check these device settings to ensure your devices can communicate with Prime Network:

- **•** Verify that the device is supported. See *[Cisco Prime Network 5.2 Supported Cisco VNEs](http://www.cisco.com/en/US/products/ps11879/products_user_guide_list.html)*.
- Make sure you have performed all of the CCM-specific device configuration prerequisites for adding VNEs. These commands are described in the *[Cisco Prime Network 5.2 Administrator Guide](http://www.cisco.com/en/US/products/ps11879/prod_maintenance_guides_list.html)*. For device configuration files, verify that devices are configured to forward configuration change

Ι

notifications to Prime Network. If you will be using event-triggered archiving, make sure the **logging** *gateway-IP* command is configured on all devices. For CPT devices, the TL1 protocol must be enabled in the VNE Properties, and the default TL1 port is 3082.

- **•** The SNMP read-write community configured on the device must match the SNMP read-write community on the device VNE.
- **•** Verify the reachability between devices and their hosting units.
- **•** Verify the FTP settings. CCM supports FTP for all file and image transfers. Although you can configure a username and password on the device using the **ip ftp** command, this may not be safe if the network is not secure. Before using FTP, do the following:
	- **–** Configure the network device to add the Prime Network *unit user* credentials of the unit that manages the device. (You do not need to add Prime Network *unit server super-user* credentials of the to the device configuration.)
	- **–** Restrict the FTP configuration such that the Prime Network *unit user* has read-write access only to the *NETWORKHOME*/tftp directory and therefore does not have access to unwanted files outside the home directory.
- **•** For IPv6, CCM functions run smoothly when the network and devices have IPv6 addresses.

## <span id="page-4-0"></span>**Setting Up Configuration Management**

These topics provide information on how to set up the Configuration Management feature:

- **•** [Steps for Setting Up Configuration Management, page 3-5](#page-4-1)
- **•** [Reference: Global Settings for Configuration Management, page 3-7](#page-6-0)
- [Notes on Exclude Commands, page 3-15](#page-14-1)

**Note** CCM does not support the following special characters on its Settings pages:

- For Password fields— $>$ ,  $\lt$ ,  $\cdot$ ,  $\wedge$ ,  $\cdot$ ,  $\therefore$ ,  $\therefore$ , and "
- For all other fields—`, ~, @, #, \$, %, ^, &, \*, (, ), +, =,  $|, \{, \}, [,], ', ', \rangle$ ,  $\langle , \rangle$ ,  $|, \cdot, ;$ , and "

#### <span id="page-4-1"></span>**Steps for Setting Up Configuration Management**

Many Configuration Management features are disabled by default so that you do not encounter unexpected processing loads on your server—for example, how often CCM checks devices and backs up their configurations to the archive. The following steps explain what you must do to set up Configuration Management. All of these items are configured from the Configuration Management Settings page (**Configurations > Settings**). Many of these settings can be overridden when you create specific jobs.

**1.** Configure the transport protocol that Prime Network will use between the device and the gateway. These are controlled from the Transport Protocol area. The options are TFTP, SFTP/SCP, and FTP (TFTP is the default). To use FTP as the transfer protocol, you must install FTP on the gateway and the unit servers that manage the VNEs. Note the following:

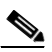

Note FTP is not a secure mode of transfer. Use SCP/SFTP instead, for secure config and image transfers.

- **–** The TFTP source interface on the devices must be able to reach the unit. Otherwise, the configuration management jobs that require TFTP may fail.
- **–** To use SFTP/SCP for configuration file transfers from a device to a unit, ensure that an SSH server is configured and running on the device (so that during the transfer, the device acts as a server and the unit as a client).
- **–** For Cisco IOS, Cisco IOS XR, and Cisco IOS-XE devices, configure the device with K9-security-enabled images so that the SSH server is up and running on the device.
- **–** To use SCP as the protocol to retrieve configuration files, execute the following command on the device:

**# ip scp server enable**

- **2.** Enable the initial synchronization of the archive files with the configurations that are running on the network devices. Whenever the gateway is restarted, CCM will perform this synchronization. By default, synchronization is disabled. To enable it, activate **Enable Initial Config Syncup**.
- **3.** Configure the policies that control how often CCM retrieves information from devices and copies (backs up) configuration files to the archive. By default, all of these settings are disabled. Consider these questions when configuring your settings:
	- **a.** How much disk space is available? Smaller space may require more frequent purging.
	- **b.** Should new configuration files be copied (backed up) to the archive on a periodic basis or on an event-driven basis?

If configurations are changing frequently and the changes are not of immediate importance, use periodic backups by selecting **Enable Period Config Backup**. This will minimize server workload.

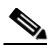

**Note** The periodic setting is recommended.

If every change is considered significant, use event-driven backups (**Enable Event-Triggered Config Archive**).

**c.** For event-driven archiving, should information be copied to the archive immediately upon receiving a change (**Sync archive on each configuration change**)? Or should changes be queued and then copied at a certain interval (**Sync archives with changed configurations every** hours and minutes)? If information needs to be copied to the archive immediately, synchronize the archive on each configuration change. Otherwise, you can synchronize the archive at regular intervals (every 1-24 hours).

While scheduling automatic backup operations, you might be prompted to enter your device access credentials. The device credentials are taken from the Configuration Settings. (See [Setting Up Prime](#page-1-1)  [Network to Work With CCM, page 3-2](#page-1-1).).

In Prime Network 5.2, as part of Prime Network CCM configurations, to prevent a backup failure you can permit backup configuration operations as a text format commit label in IOS XR devices instead of auto generated numeric value commit label.

**4.** Configure CCM to perform periodic synchronization of out-of-sync devices by selecting **Enable Periodic Sync for Out of Sync Devices (24Hours)**. The configmgmt-synchronize-sysjob system job is scheduled. You can view the scheduled job in the Configuration Management Jobs (**Configurations > Jobs**) page.

Ι

- **5.** Configure CCM to export archived configuration to an export server on a periodic basis by selecting **Enable Periodic Config Export** and **Export Settings.** This allows you to free up disk space while keeping a permanent record of historical archives.
- **6.** Configure when files should be purged from the archive using the **Archive Purge Settings**. Consider these questions when configuring the purge settings:
	- **–** How big are the configuration files?
	- **–** How often are changes made to devices?
- **7.** Specify the default mode of restoring configuration files to the devices using **Restore Mode**.
- **8.** Configure the SMTP server and e-mail IDs so that regular configuration management job status e-mails are sent. (You can also specify e-mail settings when you create a job.)
- **9.** Specify the commands that should be excluded when CCM compares device configuration files. A set of common exclude commands is provided by default (for example, ntp-clock-period). These are controlled in the **Exclude Commands** area (see [Notes on Exclude Commands, page 3-15](#page-14-1)).

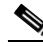

**Note** Configuring exclude commands is especially important if you are using event-driven archiving. Doing so avoids unnecessary file backups to the archive.

#### <span id="page-6-0"></span>**Reference: Global Settings for Configuration Management**

**Note** In the Configuration Management and Image Management Settings pages, CCM does not support the following special characters:

- For Password fields—>, <, ', /, \, !, :, ;, and "
- For all other fields—`, ~, @, #, \$, %, ^, &, \*, (, ), +, =, l, {, }, [, ], ', ?, >, <, /, \, !, :, ;, and "

The following table describes all of the settings in the Configurations global settings page. To open the page, choose **Configurations > Settings**.

The backup settings you enter here do not affect the manual backups you can perform by choosing **Configurations > Backup**. The backups you perform from that page and the backups you configure on this Settings page are completely independent of each other.

*Table 3-1 Configuration Archive Global Settings*

| <b>Field</b>           | <b>Description</b>                                                                                                    |  |  |  |  |  |  |  |  |
|------------------------|----------------------------------------------------------------------------------------------------|--|--|--|--|--|--|--|--|
| <b>Export Settings</b> |                                                                                                    |  |  |  |  |  |  |  |  |
| Server Name            | DNS-resolvable server name.                                                                                                    |  |  |  |  |  |  |  |  |
|                        | CCM supports export servers with IPv4 or IPv6 address.<br><b>Note</b>                                                               |  |  |  |  |  |  |  |  |
| Location               | The full pathname of the directory to which Prime Network should copy the file on the server<br>specified in the Server Name field. |  |  |  |  |  |  |  |  |
| <i>Username</i>        | The login username that Prime Network should use when connecting to the server specified in the<br>Server Name field.               |  |  |  |  |  |  |  |  |
| Password               | The login password that Prime Network should use when connecting to the server specified in the<br>Server Name field.               |  |  |  |  |  |  |  |  |

 $\mathsf I$ 

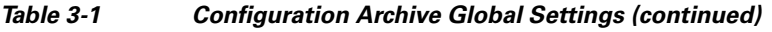

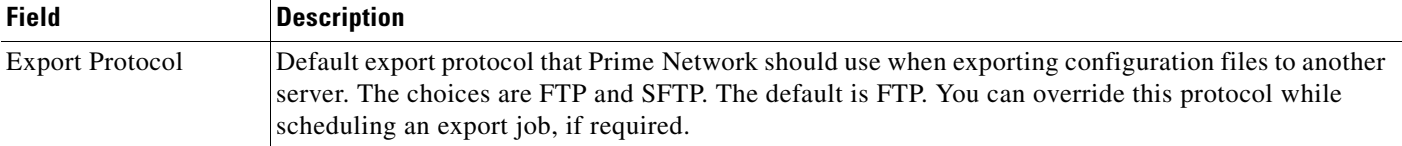

#### **Archive Purge Settings**

When you set the Archive Purge Settings, the configmgmt-archivepurge-sysjob system job is scheduled. You can view the scheduled job in the Configuration Management Jobs (**Configurations > Jobs**) page.

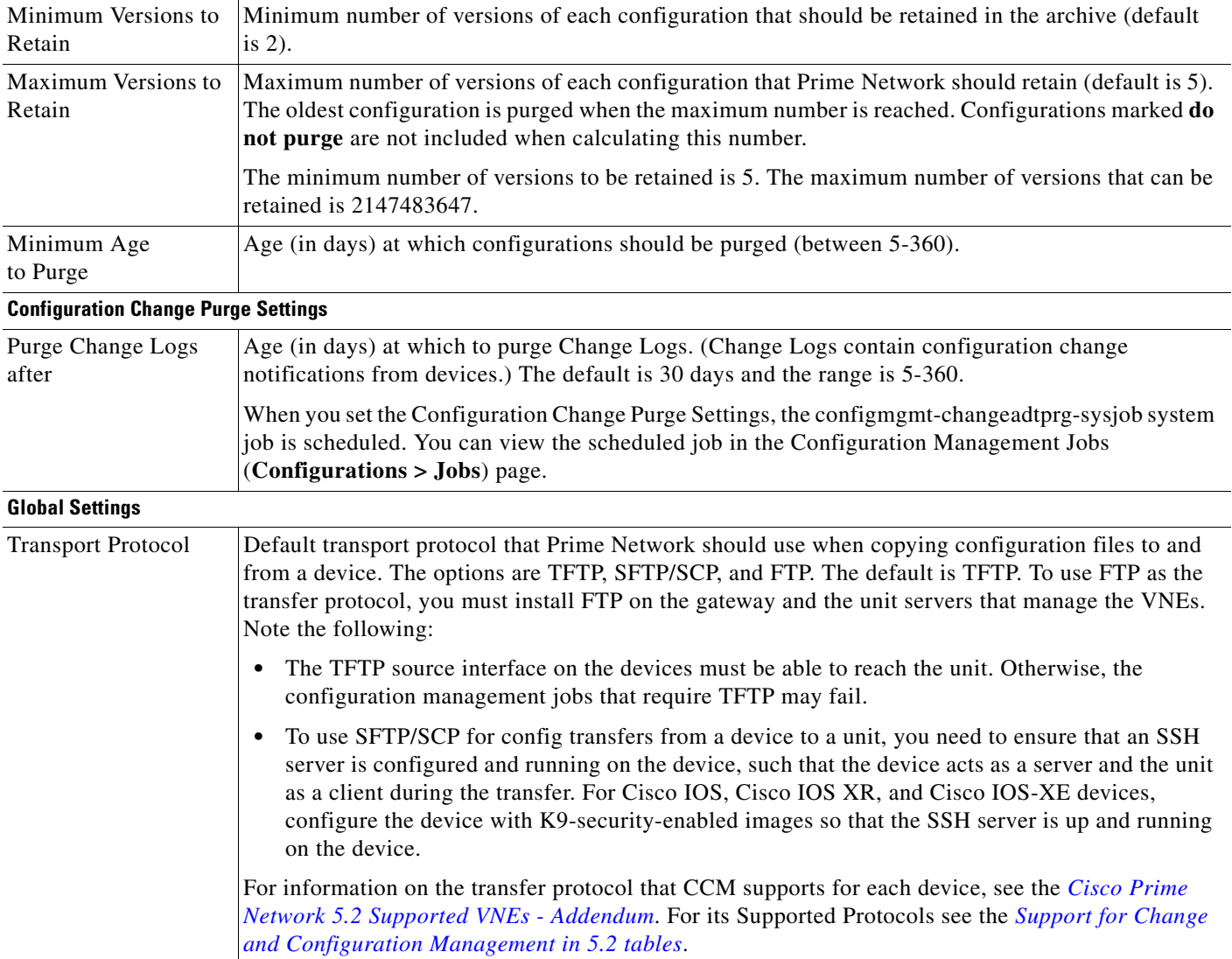

 $\mathbf{I}$ 

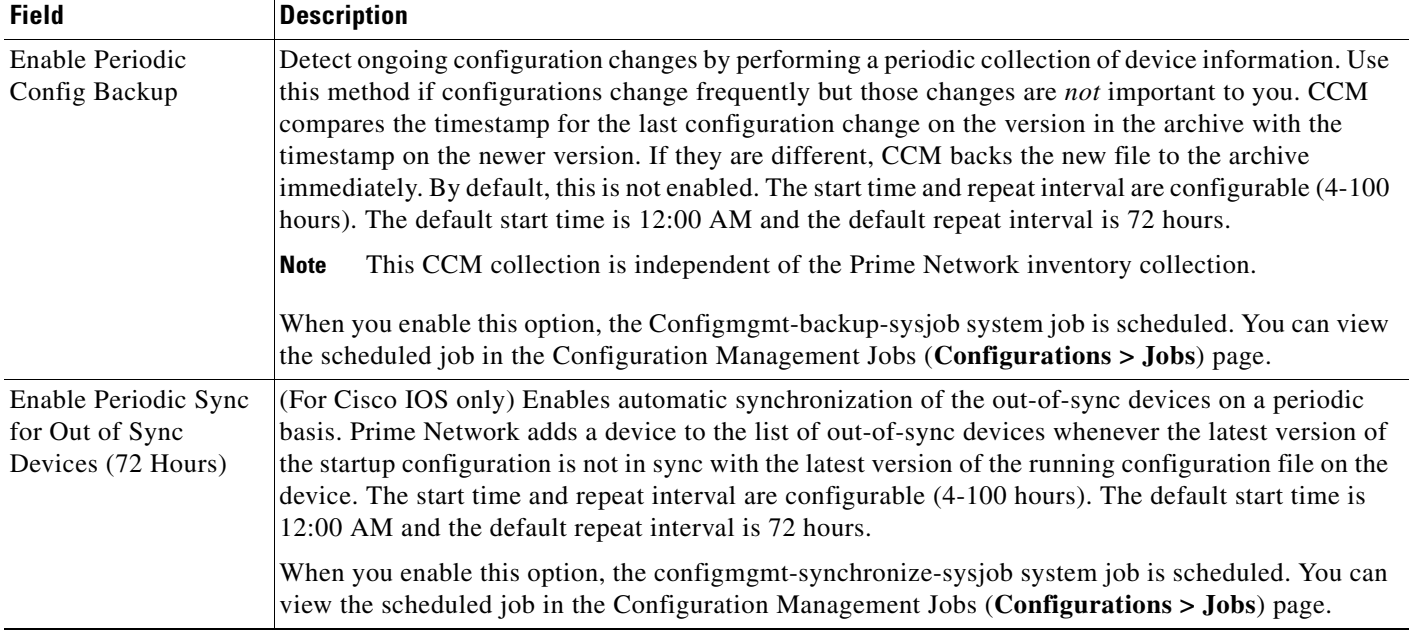

#### *Table 3-1 Configuration Archive Global Settings (continued)*

 $\blacksquare$ 

 $\mathsf I$ 

**College** 

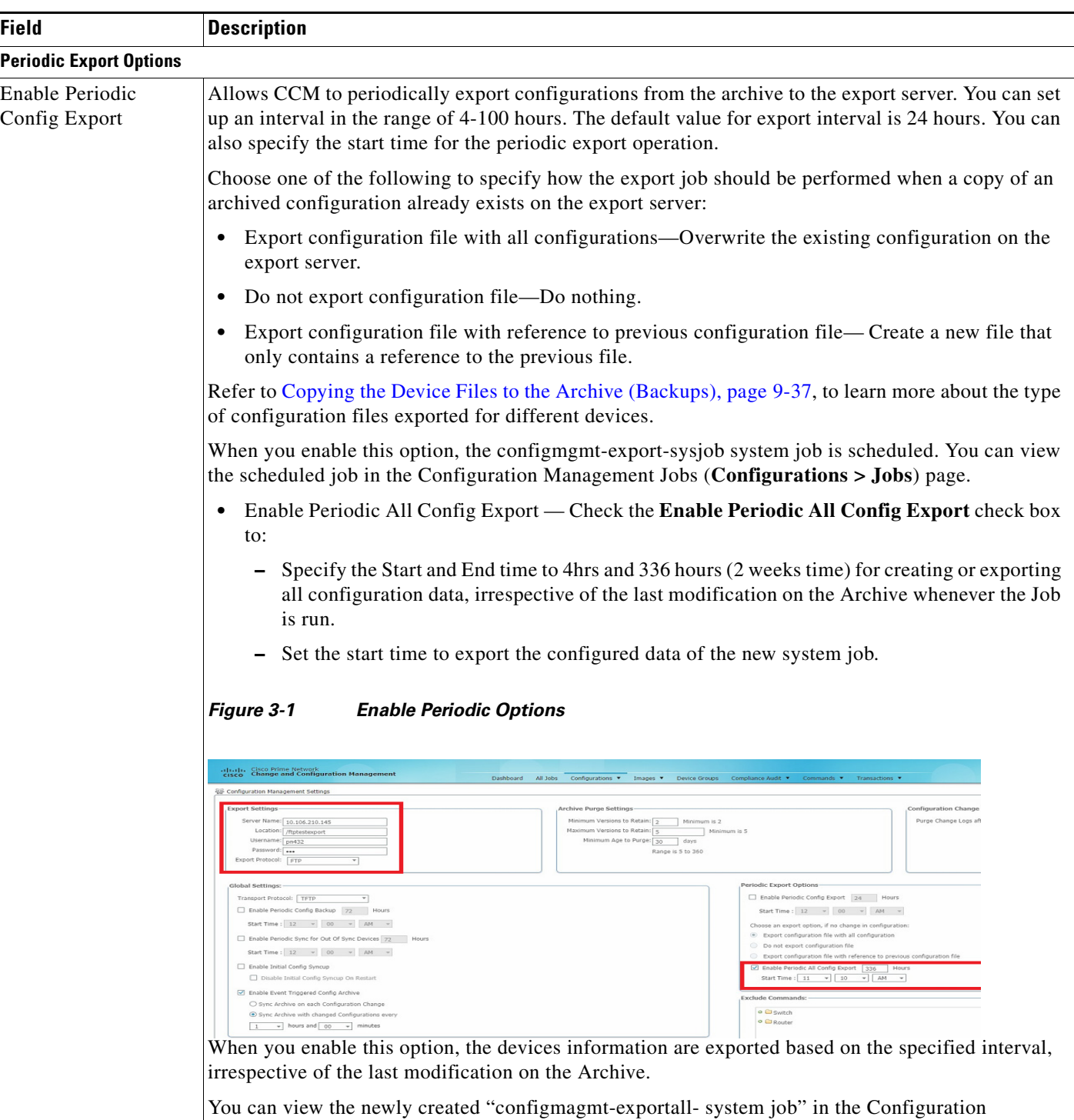

Management Jobs page and the job details by clicking the Lastrun Results link.

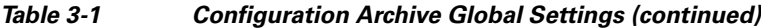

 $\mathbf{I}$ 

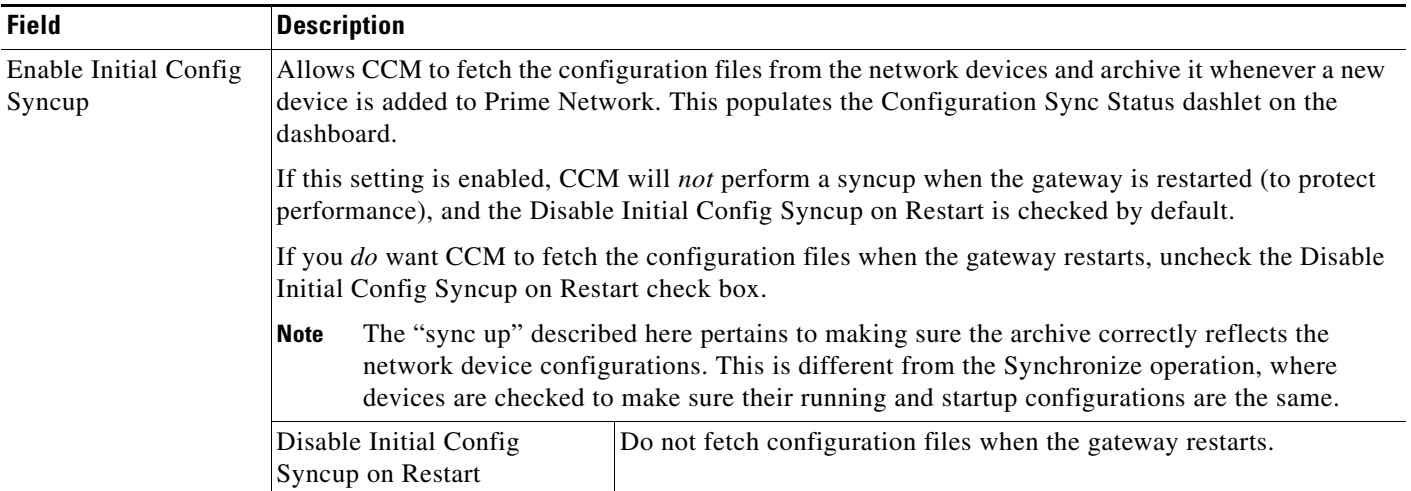

#### *Table 3-1 Configuration Archive Global Settings (continued)*

 $\blacksquare$ 

**The Second** 

 $\mathsf I$ 

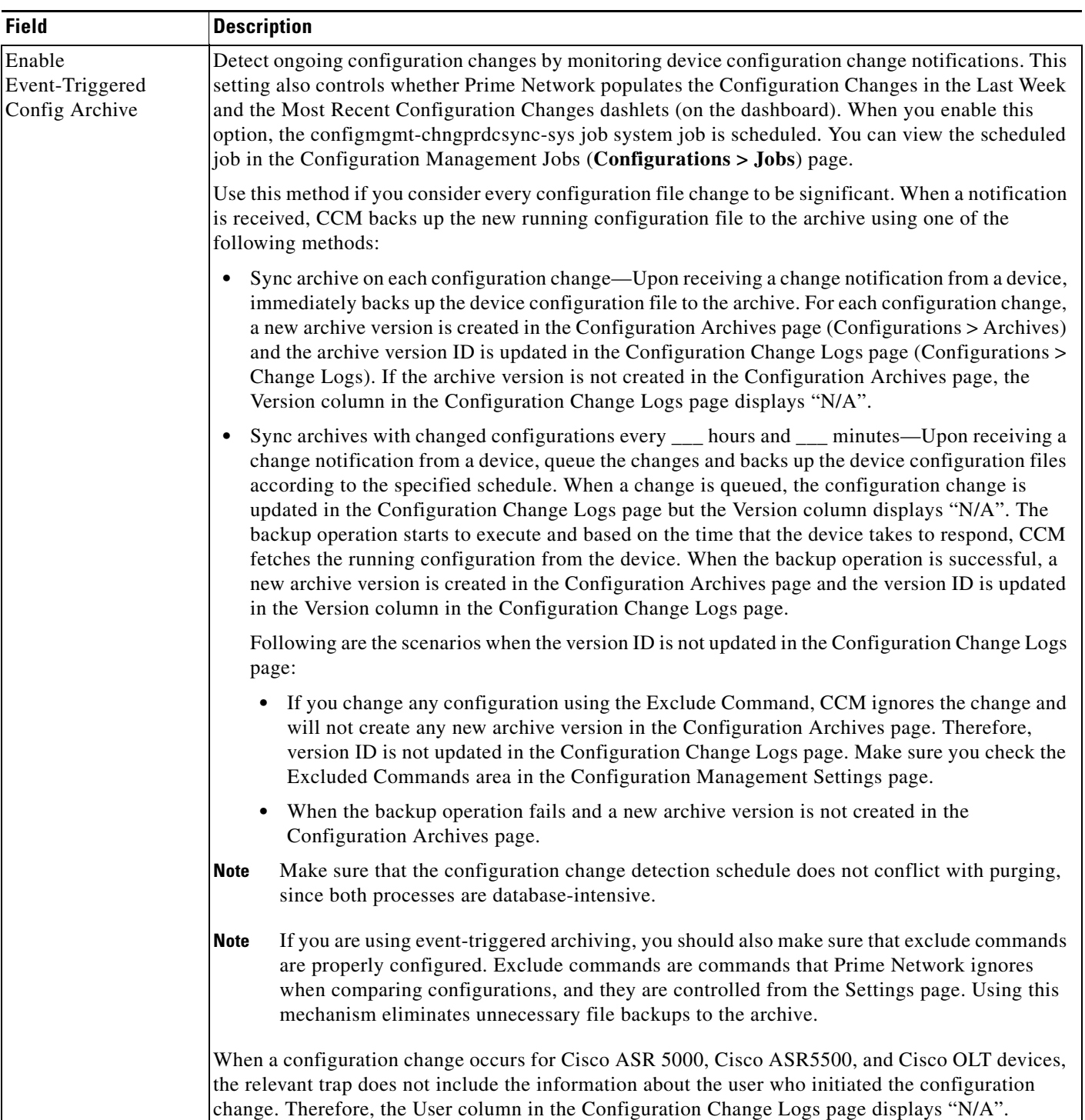

#### *Table 3-1 Configuration Archive Global Settings (continued)*

 $\mathbf{I}$ 

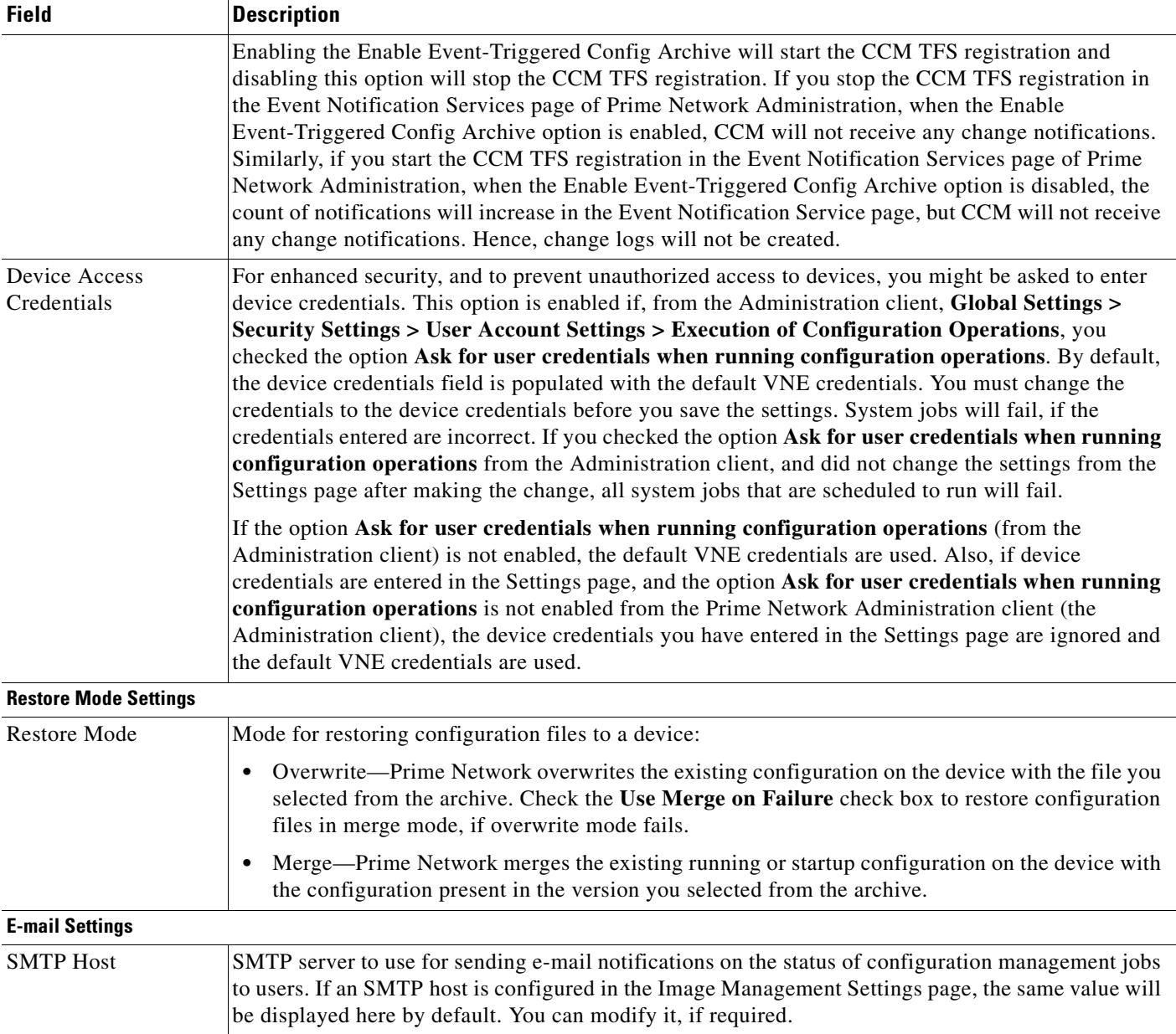

#### *Table 3-1 Configuration Archive Global Settings (continued)*

 $\blacksquare$ 

**The Second Second** 

 $\mathsf I$ 

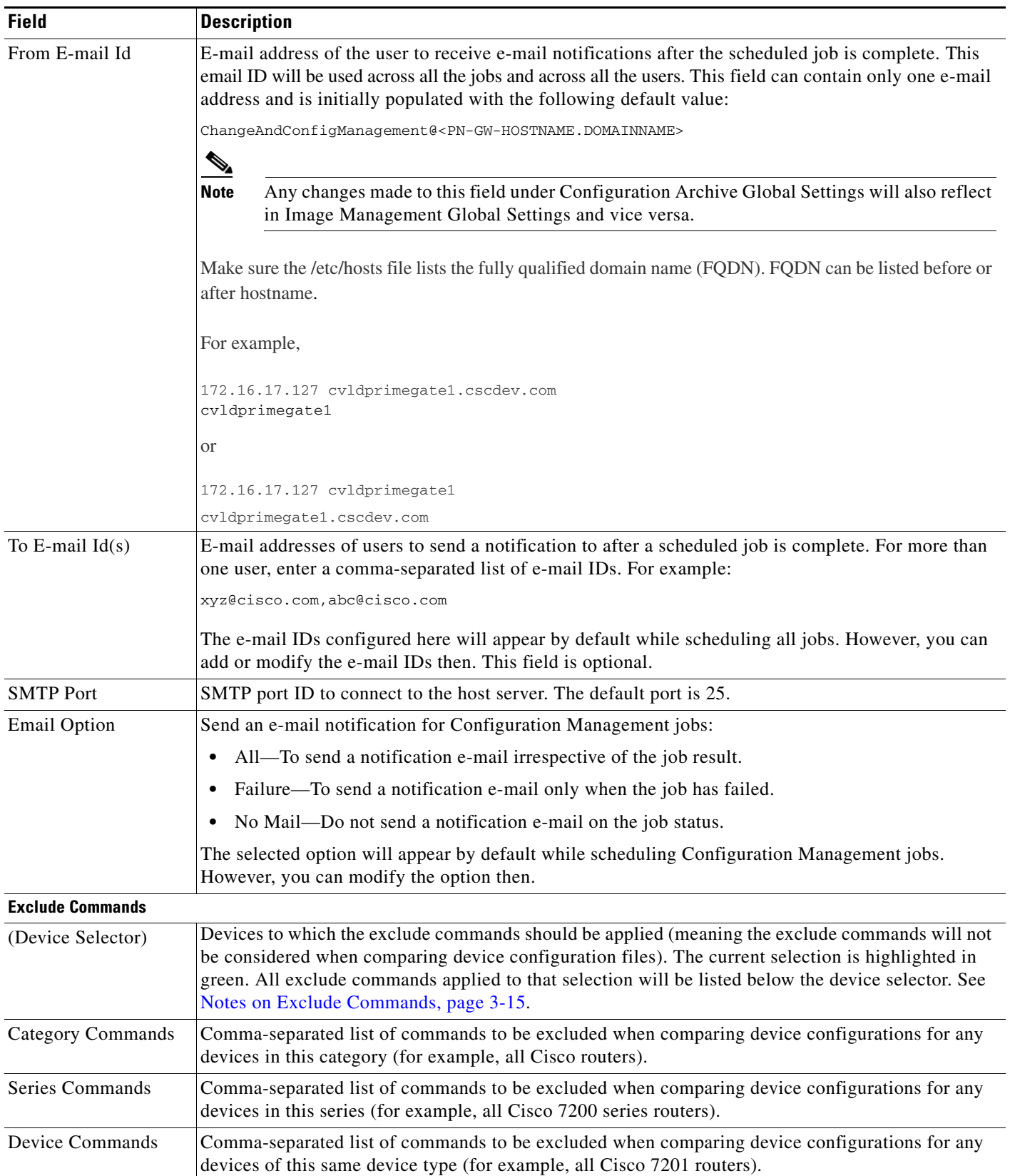

#### *Table 3-1 Configuration Archive Global Settings (continued)*

#### <span id="page-14-1"></span>**Notes on Exclude Commands**

Exclude commands are inherited; in other words, if three exclude commands are specified for Cisco routers, all devices is any of the Cisco router families will exclude those three commands when comparing configuration files.

**Caution** Exclude commands configured for a device family (such as Cisco 7200 Routers) will be applied to all device types in that family (Cisco 7201, Cisco 7204, Cisco 7204VXR, and so forth).

When you are working in the Exclude Commands page, your current selection will be highlighted in green. All exclude commands applied to that selection will be listed below the device selector. When Prime Network compares the router configuration files, it will exclude all of the commands listed in the Device Commands field. If a series is selected (example, Cisco 7200 Series), the commands listed in the Series Commands field will be excluded and so on.

The following procedure describes how to configure exclude commands.

#### **Step 1** Choose **Configurations > Settings**.

- **Step 2** In the Exclude Commands area, navigate and choose one of the following (your selection is highlighted in green):
	- **•** A device category
	- **•** A device series
	- **•** A device type
- **Step 3** Enter a comma-separated list of commands you want to exclude when comparing configuration files for that device category, series, or type. You can also edit an existing list of commands.

Your entries change to red until they are saved, and all affected device types, series, or categories are indicated in bold font.

- **Step 4** If you want a device type to ignore the parent commands (that is, the series and category commands), check the **Ignore Above** check box.
- **Step 5** Click **Save** to save your changes.

# <span id="page-14-0"></span>**Setting Up Image Management**

These topics provide information on how to set up the Configuration Management feature:

- **•** [Steps for Setting Up Image Management, page 3-16](#page-15-1)
- **•** [Reference: Image Management Global Settings, page 3-16](#page-15-0)

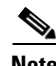

**Note** In the Configuration Management and Image Management Settings pages, Change and Configuration Management does not support the following special characters:

- For Password fields— $>$ ,  $\lt$ ,  $\cdot$ ,  $\wedge$ ,  $\cdot$ ,  $\therefore$ ,  $\therefore$ , and "
- For all other fields—`, ~,  $\omega$ , #, \$, %, ^, &, \*, (, ), +, =, l, {, }, [, ], ', ?, >, <, /, \, !, :, ;, and "

**Caution** FTP is not a secure mode of transfer. For secure config and image transfers, use SCP/SFTP.

#### <span id="page-15-1"></span>**Steps for Setting Up Image Management**

The following prerequisites are controlled by the Image Management Settings page (**Images > Settings**). All of the fields in the settings page are described in xxxx.

Many of these settings can be overridden when you create specific jobs.

- **1.** Configure the transport protocol that Prime Network will use between the device and the gateway/unit that manages the device; these are controlled from the **Transport Protocol** area. The options are TFTP, SFTP/SCP, and FTP. The default is TFTP. Note the following:
	- **–** The TFTP source interface on the devices must be able to reach the unit. Otherwise, the configuration management jobs that require TFTP may fail.
	- **–** To use SFTP/SCP for image file transfers from a device to a unit, ensure that an SSH server is configured and running on the device (so that during the transfer, the device acts as a server and the unit as a client). For Cisco IOS, Cisco IOS XR, and Cisco IOS-XE devices, configure the device with K9-security-enabled images so that the SSH server is up and running on the device.
- **2.** Configure the gateway *staging* directory to use when transferring images from Prime Network out to devices in the **File Locations** area. The default is *NETWORKHOME/*NCCMComponents/NEIM/staging/.
- **3.** Configure the gateway *storing* directory to use when transferring images from an outside source into the image repository (from Cisco.com or from another file system). This is controlled from the **File Locations** area. The default is *NETWORKHOME*/NCCMComponents/NEIM/images/.
- **4.** In case of insufficient memory, use the **Clear Flash** option (under **Flash Properties**). This deletes any one file (other than the running image) and recovers the disk space occupied by the file. This procedure is repeated until adequate space is available in the selected flash.
- **5.** Enable the warm upgrade facility to reduce the downtime of a device during planned Cisco IOS software upgrades or downgrades (in the **Warm Upgrade** area).
- **6.** Configure the SMTP server and e-mail IDs so that regular software image management job status e-mails are sent. (You can also specify e-mail settings when you create a job.) This is controlled in the **E-Mail Settings** area.
- **7.** If you plan to download files from Cisco.com, configure the necessary vendor credentials to connect to Cisco.com. These are set in the **Vendor Credentials** area. If you do not have login privileges, follow the procedure in [Reference: Image Management Global Settings, page 3-16.](#page-15-0)
- **8.** Configure the proxy server details to use while importing images to the repository from Cisco.com (in the **Proxy Settings** field).
- **9.** If you plan to download images from an external repository, set up the details of the external server to import images to the Prime Network image repository (in the **External Server Details** area).

#### <span id="page-15-0"></span>**Reference: Image Management Global Settings**

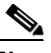

**Note** In the Configuration Management and Image Management Settings pages, CCM does not support the following special characters:

Ι

• For Password fields—>, <, ', /, \, !, :, ;, and "

• For all other fields—`, ~, @, #, \$, %, ^, &, \*, (, ), +, =, l, {, }, [, ], ', ?, >, <, /, \, !, :, ;, and "

The following table describes all of the settings in the Image Management global settings page. To open the page, choose **Images > Settings**.

*Table 3-2 Image Management Global Settings*

 $\overline{\phantom{a}}$ 

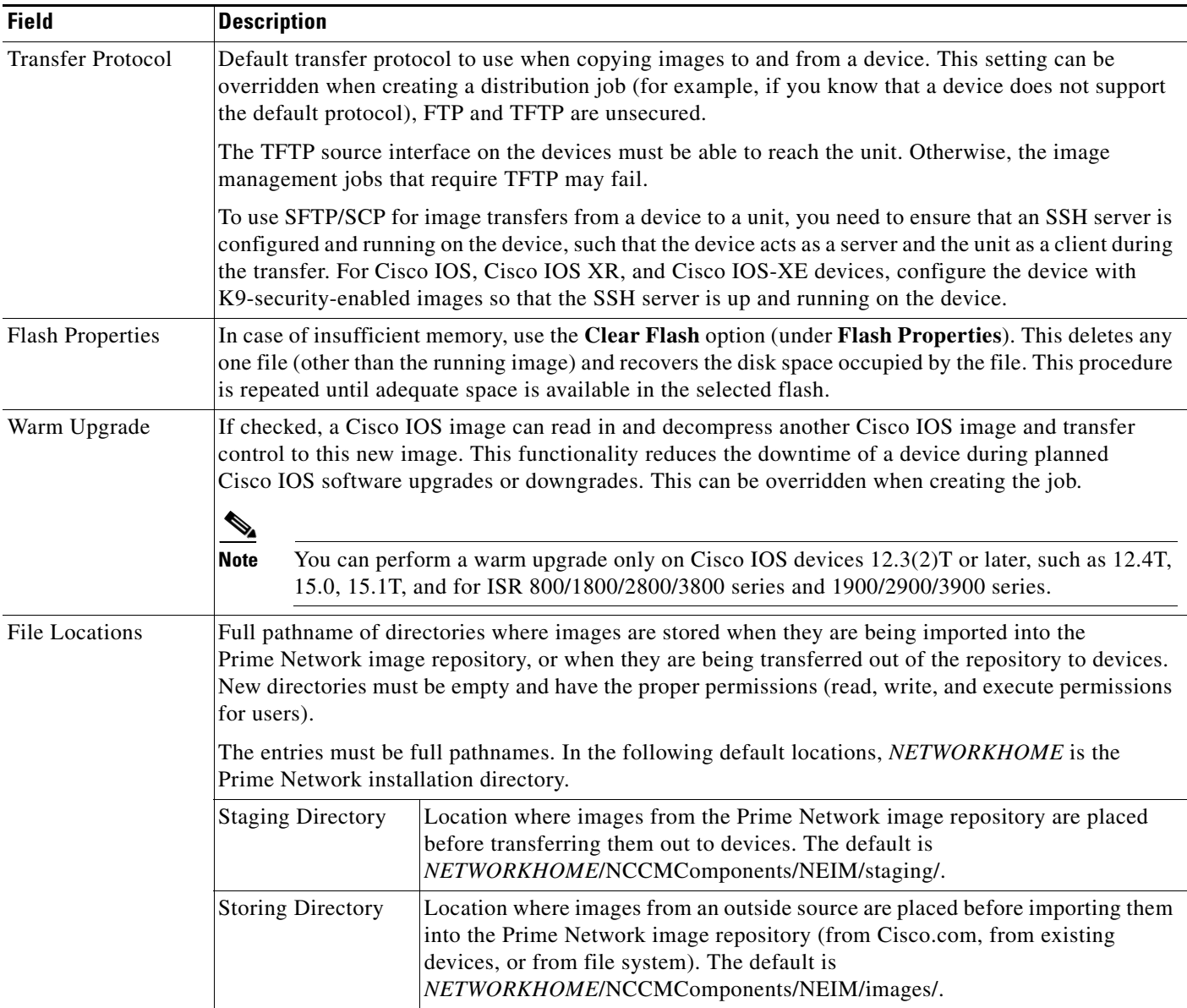

 $\mathsf I$ 

**The Second Second** 

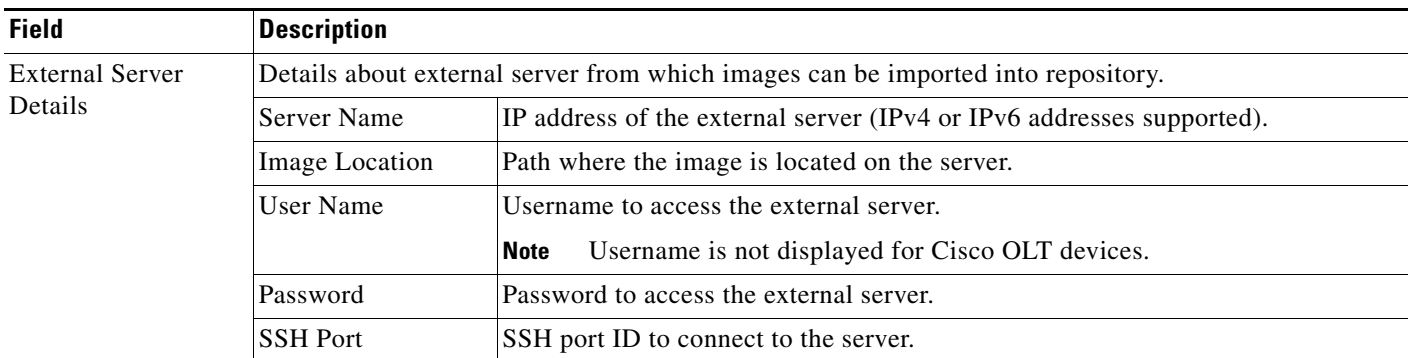

#### *Table 3-2 Image Management Global Settings (continued)*

 $\mathbf{I}$ 

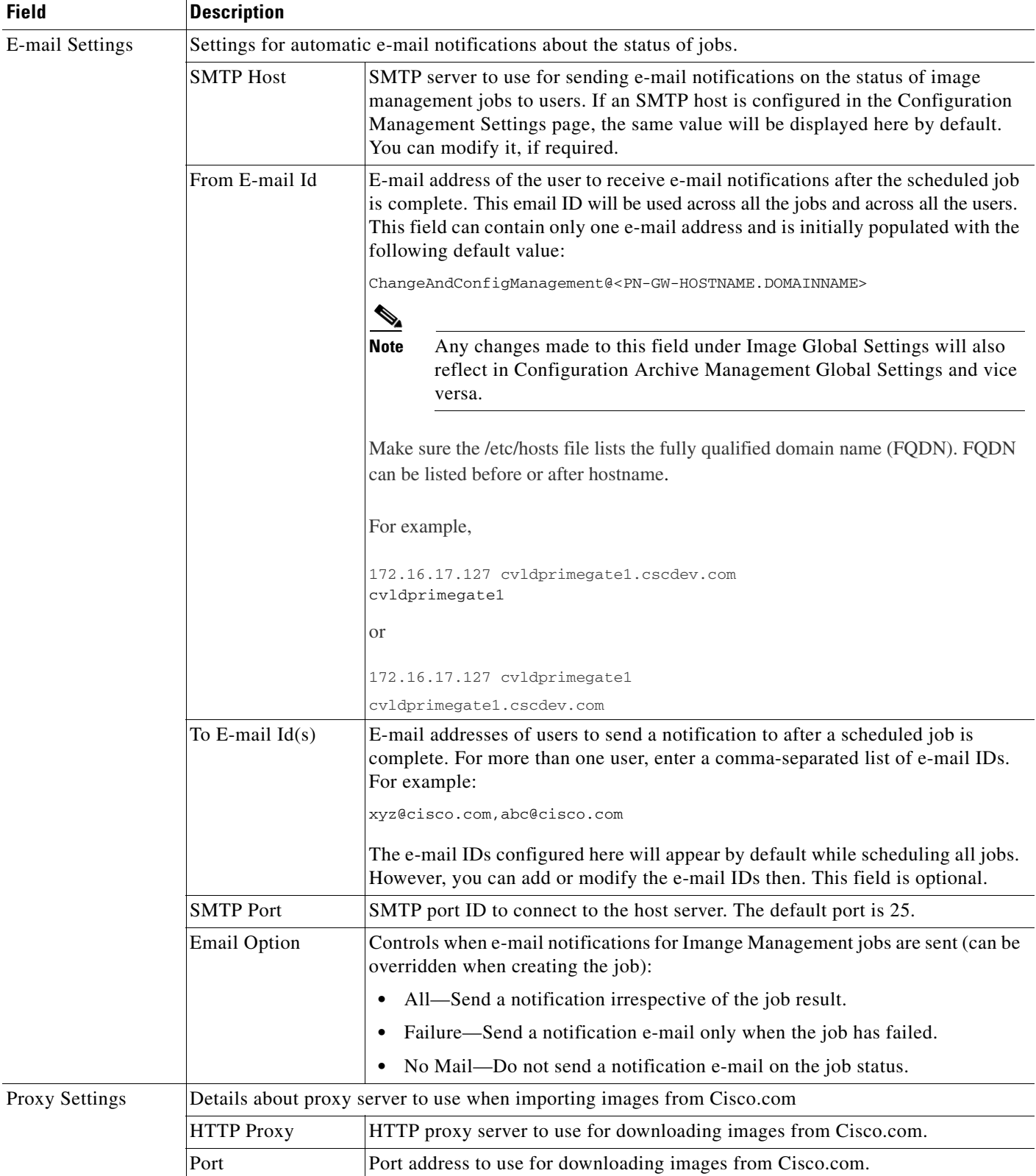

#### *Table 3-2 Image Management Global Settings (continued)*

 $\blacksquare$ 

#### *Table 3-2 Image Management Global Settings (continued)*

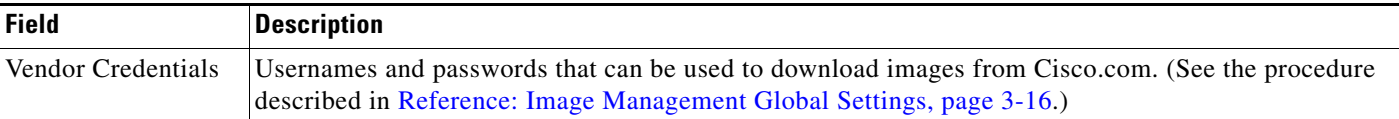

#### **Obtaining Cisco.com Login Privileges for Image Management**

Login privileges are required for all images operations that access Cisco.com. To get access, you must have a Cisco.com account. If you do not have a user account and password on Cisco.com, contact your channel partner or enter a request on the main Cisco website.

You can register by going to the following URL:

<http://tools.cisco.com/RPF/register/register.do>

To download cryptographic images from Cisco.com, you must have a Cisco.com account with cryptographic access.

To obtain the eligibility for downloading strong encryption software images:

- **Step 1** Go to the following URL: [http://tools.cisco.com/legal/k9/controller/do/k9Check.x?eind=Y&return\\_url=http://www.cisco.com](http://tools.cisco.com/legal/k9/controller/do/k9Check.x?eind=Y&return_url=http://www.cisco.com)
- **Step 2** Enter your Cisco.com username and password, and click **Log In**.
- **Step 3** Follow the instructions provided on the page and update the user details.
- **Step 4** Click **Accept** to submit the form.
- **Step 5** To verify whether you have obtained the eligibility to download encrypted software:
	- **a.** Go to the following URL:

[http://tools.cisco.com/legal/k9/controller/do/k9Check.x?eind=Y&return\\_url=http://www.cisco](http://tools.cisco.com/legal/k9/controller/do/k9Check.x?eind=Y&return_url=http://www.cisco.com) .com

**b.** Enter your username and password, and click **Log In**.

The following confirmation message is displayed:

You have been registered for download of Encrypted Software.

# <span id="page-19-0"></span>**Setting Up CCM Device Groups**

User-defined device groups allow you to apply changes to devices in bulk. You can choose specific devices as you perform CCM operations, but having predefined device groups can save you time. There are two types of device groups:

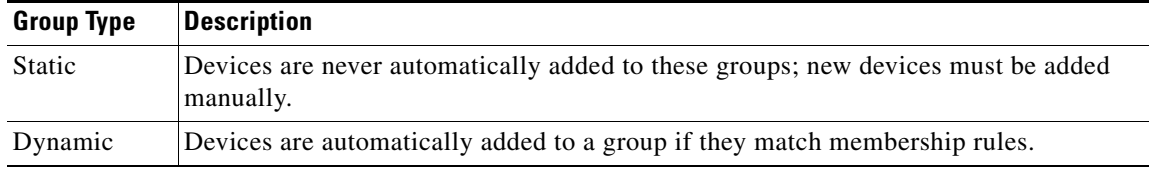

Ι

If a device group's members changes during a CCM operation, the CCM operation is applied to the devices that belong to the group *at the time of execution*.

To view the existing device groups and create new user-defined device groups:

**Step 1** Click the **Device Groups** tab. The Device Groups page appears as shown in [Figure 3-2.](#page-20-0)

<span id="page-20-0"></span>*Figure 3-2 Device Groups Page*

| root   Log Out   About   Help<br>altathe Cisco Prime Network<br>Cisco - Change and Configuration Management |                |                     |            |                         |                 |               |                    |                 |             |  |                   |  |                      |
|----------------------------------------------------------------------------------------------------|----------------|---------------------|------------|-------------------------|-----------------|---------------|--------------------|-----------------|-------------|--|-------------------|--|----------------------|
|                                                                                                    |                |                     | Dashboard  | Configurations <b>v</b> | Images <b>v</b> | Device Groups | Compliance Audit v | Command Manager | Transacti > |  |                   |  |                      |
| Devices Groups                                                                                              |                |                     |            |                         |                 |               |                    |                 |             |  |                   |  | Selected 0   Total 3 |
| Create                                                                                                    | Edit           |                     |            |                         |                 |               |                    |                 |             |  | Show Ouick Filter |  | $\mathbb{Z}$         |
|                                                                                                    | Group Name     | - Group Description | Group Type |                         | Delete          |               |                    |                 |             |  |                   |  |                      |
|                                                                                                    |                |                     |            |                         |                 |               |                    |                 |             |  |                   |  |                      |
|                                                                                                    | O Test-Dynamic | Dynamic group       | Dynamic    |                         | w               |               |                    |                 |             |  |                   |  |                      |
| O Test-Static                                                                                               |                | Static group        | Static     |                         | ×               |               |                    |                 |             |  |                   |  |                      |
| $O$ first                                                                                                   |                | one                 | Static     |                         | w               |               |                    |                 |             |  |                   |  |                      |

The Device Groups page displays the name, description, and whether the membership is static or dynamic. To delete a group, click the red X next to the group name.

To view the devices in a group, click the hyperlinked group name. The Group Members page displays the device status, IP address, and element type. To display additional device properties, click the Device Name hyperlink. The status icons are illustrated in the following.

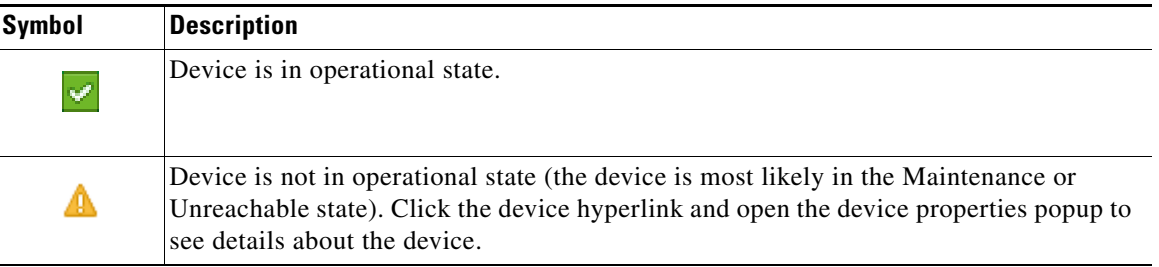

- **Step 2** To create a new group, click **Create** and enter the required information. Names must be unique. Do not use the reserved names **adminGroup** and **ROOT-DOMAIN.**
- **Step 3** In the Membership Update drop-down list box, choose Static or Dynamic.
	- **•** Dynamic device group—If you choose Dyamic, set up a membership rule to control which devices are added to the group. You can use rules with parameters such as device name, range of device IP addresses, and device element type. For example:

```
Device Name equals 1800
IP Address between 10.77.214.107 And 10.77.214.171 IPv4
Element Type equals Cisco 1801
 \begin{picture}(180,170)(-20,170)(-20,170)(-20,170)(-20,170)(-20,170)(-20,170)(-20,170)(-20,170)(-20,170)(-20,170)(-20,170)(-20,170)(-20,170)(-20,170)(-20,170)(-20,170)(-20,170)(-20,170)(-20,170)(-20,170)(-20,170)(-20,170)(-20,170)(-20,170)(-20,170)(-20,170
```
I

**Note** You can choose a combination of parameters by using the And/Or operator. You can also use a comma-separated list to provide multiple values for the Device Name and Element Type parameters.

**•** Static device group—If you choose static, select the devices from the Group Members list.

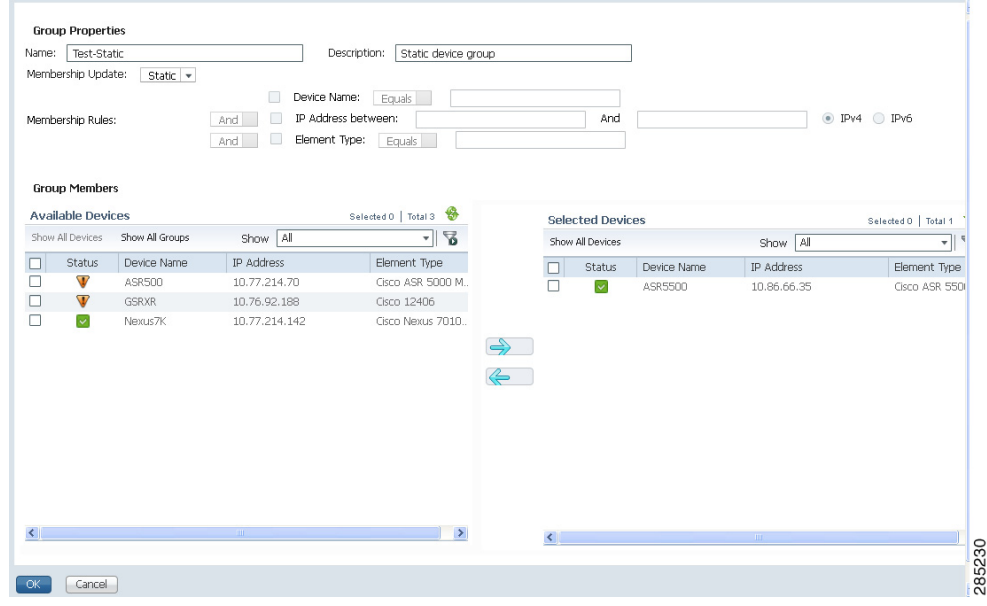

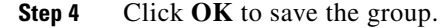

## <span id="page-21-0"></span>**Setting Up Image Distribution Servers**

Cisco Prime Network provides solution for distributing software images in a network based on the network architecture that contains CCM GUI, gateways, units, and direct network elements with distribution servers placed between the units and network elements. Using the distribution servers for storing software images facilitates efficient bandwidth utilization within a network. The distribution server works with the secure protocol, for example, SCP or SFTP.

In the distribution server, you can copy the software image to the network element.

**Note** Using Distribution servers you can perform only the Distribution operation. Install Add operation must be performed as a separate operation.

### **Prerequisites for Using Distribution Server**

- **•** Distribution server is a Linux server with minimal installation of RHEL with expect, PERL, and OpenSSL packages (to provide SSH, SCP, SFTP, and rsync functionalities). The Prime Network software must not be installed on it.
- **•** Distribution server should be ready with a user account created to be used as a part of this solution.
- Distribution server credential configuration file should be created, at the time of solution installation, using a script provided as a part of the solution.
- Location of the directory where the images are stored on the distribution server should be identified and added to the mapping file.

ן

**•** Initial configuration of tool or solution after installation includes executing the script to fetch distribution server username, SSH keys of the unit, and creating or saving it to a configuration file. You can test connectivity to distribution server at this time using a utility which is a part of the solution.

### **Required Settings for Using Distribution Server**

- **•** VNE device to distribution servers mapping in Units—External file, for example file in CSV format must be available in the units. The CSV file contains information that describes about the mapping between the VNE devices and corresponding distribution servers, for example, distro\_scp.csv and distro\_sftp.csv. This file is maintained as a part of the new device add process to ensure that it is in sync with the Prime Network inventory.
- **•** Certified Software Image on the Gateway—A certified image is made available in a predefined directory on the gateway. The image is imported into the Prime Network repository. Then, the image is copied to the distribution servers using rsync mechanism.
- SSH connection between unit and distribution server—Login as a Prime Network user and execute the following commands to setup SSH keys between the unit server and distribution server:

```
ssh-keygen -t rsa
ssh-copy-id -i /export/home/pn422/.ssh/id_rsa.pub root@10.76.82.171
```
- **•** Execute image distribution configuration script—Execute the image distribution configuration script (imagedistributionconfig.pl) on units to provide the distribution server access credentials username and SSH keys. After which, a configuration file (.distroCreds.conf) is created.
- Copy the software image to the distribution server—Copy the image to be copied to the distribution server and configure the image directory and distribution mappings in the CSV file on unit.
- **•** Copy the Bulkstat file along with the images to StarOS devices during distribution operation.
- **•** Test the connectivity to distribution server—Execute the script (testDistroSSHaccess.pl) to test the connectivity. The script is available in the following location: \$ANAHOME/Main/scripts/configuration/cisco/NEIM.

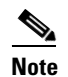

**Note** The required PERL modules should be installed.

**•** You can use distribution server in the IPv4 environment only.

### **Setting Up Distribution Servers**

To set up distribution servers:

- **Step 1** Choose **Tools** > **Registry Controller** > **Image Management Settings** > **Image Distribution**.
- **Step 2** In the **Image Distribution** window, select the **True** option to use distribution server.

**Note** You can also copy the software image without using the distribution server. Choose the **False** option in the **Image Distribution** window. The **False** option is the default value in the **Image Distribution** window.

Ι

# <span id="page-23-0"></span>**Enabling SSH Resync on VNE and CCM**

SSH key is the common way to securely connect to remote machines. It is used to identify trusted computers, without using passwords. SSH enables connecting to a virtual private server in a highly secured manner than using a password.

In Cisco Prime Network, the SSH key synchronization is created to handle device disconnections due to SSH key mismatch. Prime network uses SSH keys to communicate with the devices.

### **Synchronization of SSH Key with VNE**

Based on user configuration, when the device reboots, a new SSH key is generated to serve the internal security purposes. Prime Network tries to connect to a device with the key which was used at the first communication. In case of any key mismatch, the VNE synchronizes with the device automatically, fetches the new SSH key from the device, updates in Prime Network, and re-connects to the device using the updated key. The new SSH key synchronization happens only if the server authentication is enabled as 'save-first-auth' and automatic key synchronization feature is enabled via the registry controller.

### **Synchronization of SSH Key in CCM**

When communicating with the device, Cisco Prime Network CCM operations use the SSH keys that are stored in the **known\_hosts** file. This file is available in the *<Prime Network HOME>/.ssh/known\_hosts* directory. If there is a mismatch in the SSH key and if the automatic key synchronization feature is enabled, then the Cisco Prime Network CCM script synchronizes with the device automatically. After which, the CCM script connects without server-side authentication, learns the new SSH keys, and updates the new keys in the **known\_hosts** file for further communication. If there is a mismatch, then the automatic key synchronization feature should be enabled to synchronize with the SSH keys.

### **Common Settings for Key Resync for SSH-VNE and CCM**

Follow the prerequisites to enable key resync for SSH VNE and CCM:

- **•** [Enabling Server Authentication Settings, page 3-24](#page-23-1)
- **•** [Enabling SSH key synchronization, page 3-25](#page-24-0)

### <span id="page-23-1"></span>**Enabling Server Authentication Settings**

To enable SSH settings, follow the steps provided below:

**Step 1** Log on to the **Administration** client. **Step 2** Click **New** to open the **New VNE** window. **Step 3** Click the **Telnet/SSH** tab and check the **Enable** check box. In the **Telnet/SSH** window, once the **Enable** option is checked, the other options such as **Protocol**, **Port**, **Prompt**, and **Mask** are also enabled. **Step 4** From the **Protocol** drop-down list, choose the **SSHv2** option to open the **SSHv2** pane. **Step 5** In the **Server Authentication** drop-down list of the **SSHv2** pane, choose **save-first-auth mode**.

The server authentication is set.

### <span id="page-24-0"></span>**Enabling SSH key synchronization**

SSH key synchronization is defined in device protocol reachable settings. To enable the SSH key synchronization, follow the steps provided below:

- **Step 1** Log on to the **Administration** client.
- **Step 2** From the **Tools** menu, choose **Registry Controller** to open the **Registry Controller** window.
- **Step 3** In the **Registry Controller** window, expand the **Device Protocol Reachability** node.
- **Step 4** Click **Telnet** to open the **Telnet** pane.
- **Step 5** Choose **True** from the **Enable Re-Sync SSH Keys** drop-down list. The SSH key synchronization is enabled.

By default, the **Enable Re-Sync SSH Keys** option is set to **False**.

### **Verifying SSH key Resync on VNE**

To verify SSH key resync on VNE, follow the steps provided below:

- **Step 1** Model the VNE using SSHv2. Refer [Enabling Server Authentication Settings, page 3-24.](#page-23-1)
- **Step 2** Enable resync on the device. Refer [Enabling SSH key synchronization, page 3-25.](#page-24-0)
- **Step 3** Log into the device, and change the key in the device.

- **Note** For **VNE**, a **DSA key** change is to be performed by using the **crypto key generate dsa** command. Refer the [Configuring SSH](http://www.cisco.com/c/en/us/td/docs/routers/asr9000/software/asr9k_r4-1/security/configuration/guide/b_syssec_cg41asr9k/b_syssec_cg41asr9k_chapter_0110.html#task_1044523) topic (Steps 5 and 6 under the Detailed Steps section) of the Cisco ASR 9000 Series Aggregation Services Router System Security Configuration Guide.
- **Step 4** In the PN Admin/Vision client, right-click the VNE and restart by selecting **Stop VNE** followed by **Start VNE** options to reflect the actual state of the VNE.

#### **To ensure the key resync on VNE**

- **•** If the device key is changed and the resync is set to **true**, after restart-In the **VNE status** tab, the **Investigation State** would be **Operational** and the **CLI state** under **Telnet/SSH Connectivity** also would be **Operational**.
- **•** If the key is changed and resync is set to the default value of **false**, after restart-The **VNE status** tab would update the **Investigation State** to **Currently Unsychronized,** and the **Telnet/SSH Connectivity CLI State** to **Down** and **Description** as '**Protocol failed to connect to host**'.

### **Verifying SSH key Resync on CCM**

To verify SSH key resync on CCM, follow the steps provided below:

**Step 1** Model the VNE using SSHv2. Refer [Enabling Server Authentication Settings, page 3-24.](#page-23-1)

ן

- **Step 2** Enable resync on the device. Refer [Enabling SSH key synchronization, page 3-25](#page-24-0).
- **Step 3** Login to the device, and change the key in the device.
- $\begin{picture}(20,5) \put(0,0){\line(1,0){15}} \put(0,0){\line(1,0){15}} \put(0,0){\line(1,0){15}} \put(0,0){\line(1,0){15}} \put(0,0){\line(1,0){15}} \put(0,0){\line(1,0){15}} \put(0,0){\line(1,0){15}} \put(0,0){\line(1,0){15}} \put(0,0){\line(1,0){15}} \put(0,0){\line(1,0){15}} \put(0,0){\line(1,0){15}} \put(0,0){\line(1,0){15}} \put(0,0$

**Note** For **CCM**, an **RSA key** change is to be performed using the **crypto key generate rsa** command. On setting the resync value to true, the **RSA key entries** sync with the device and are updated in the **known\_host** file so that the CCM operations become successful. On setting the resync value to false, the CCM operations would fail.

- **Step 4** Login to the CCM Dashboard, navigate to the **CCM** page, and choose any CCM operation such as Backup/Restore.
- **Step 5** From the VNEs listed, select the required VNE on which the operation needs to be performed.

#### **To ensure the key resync on CCM**

- **•** If the resync value is set to false, then any CCM operation performed would fail.
- If the resync value is set to true, then any CCM operation performed would succeed.

#### **Known Limitation for CCM**

On performing a **DSA key change**, the **DSA key entries** are not updated in the **known\_host** files. However, this does not impact any CCM operation. In other words, irrespective of the resync value (true or false), the CCM operations are always successful.